## **ACCESO ALUMNADO A AULES aules.edu.gva.es**

- 1. Accede a la web del instituto: http://portal.edu.gva.es/iesvermellar
- 2. A continuación busca en el margen derecho de la página la imagen de aules:

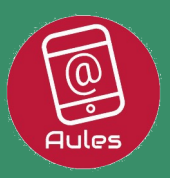

3. Una vez hayas accedido a Aules, te pedirá usuario y contraseña:

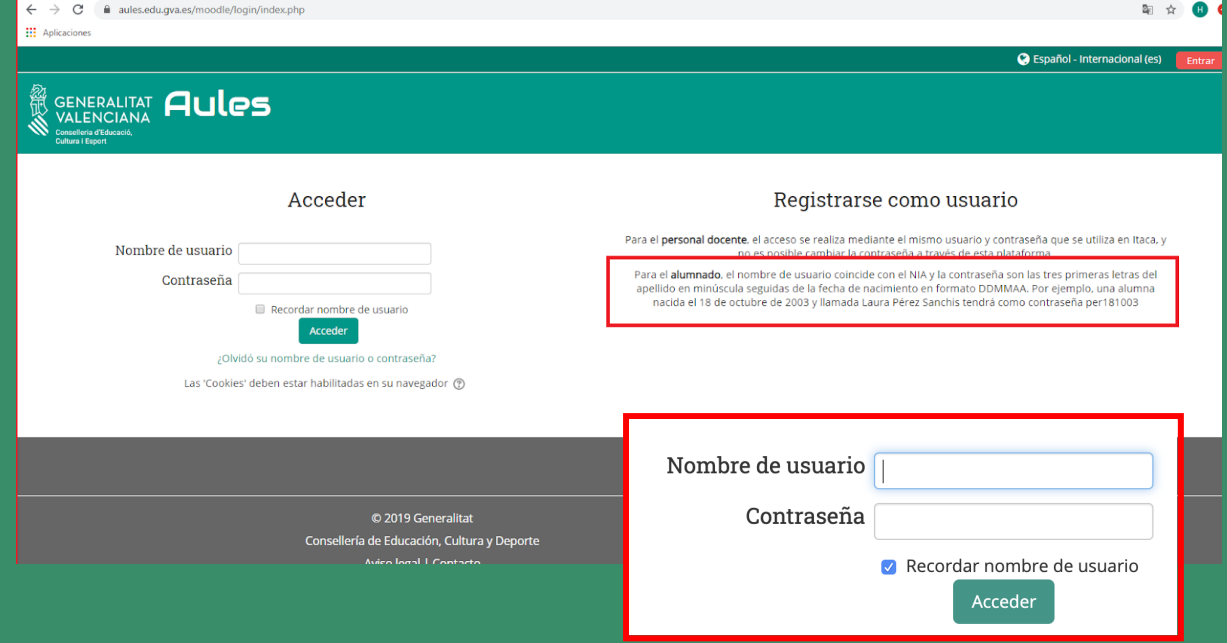

4. Cuando te pida usuario y contraseña deberás de introducir lo siguiente:

**Usuario**: (tu número NIA, estará en tu carnet, en la webfamilia o en el boletín de notas) *Contraseña*: (las tres primeras letras del apellido en minúscula seguidas de la fecha de nacimiento en formato DDMMAA)

DD corresponde al día de nacimiento MM corresponde al mes de nacimiento AA corresponden a las dos últimas cifras del año de nacimiento

*Ejemplo: La alumna Laura García Peris ha nacido el 6 de marzo de 2007 La contraseña será: gar060307*

5. Al acceder por primera vez, se ofrece la opción de seguir un tour, que consiste en **tutorial** muy breve para empezar a utilizar la plataforma Aules:

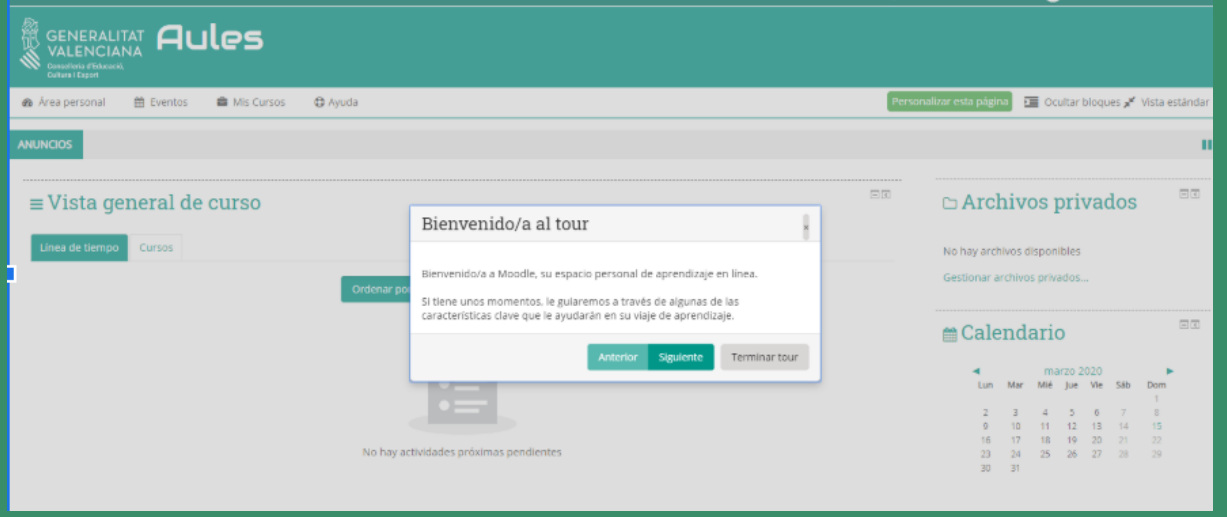

6. Tras ver el tutorial se puede acceder la *Línea de tiempo* donde aparecerán las tareas que se vayan programando:

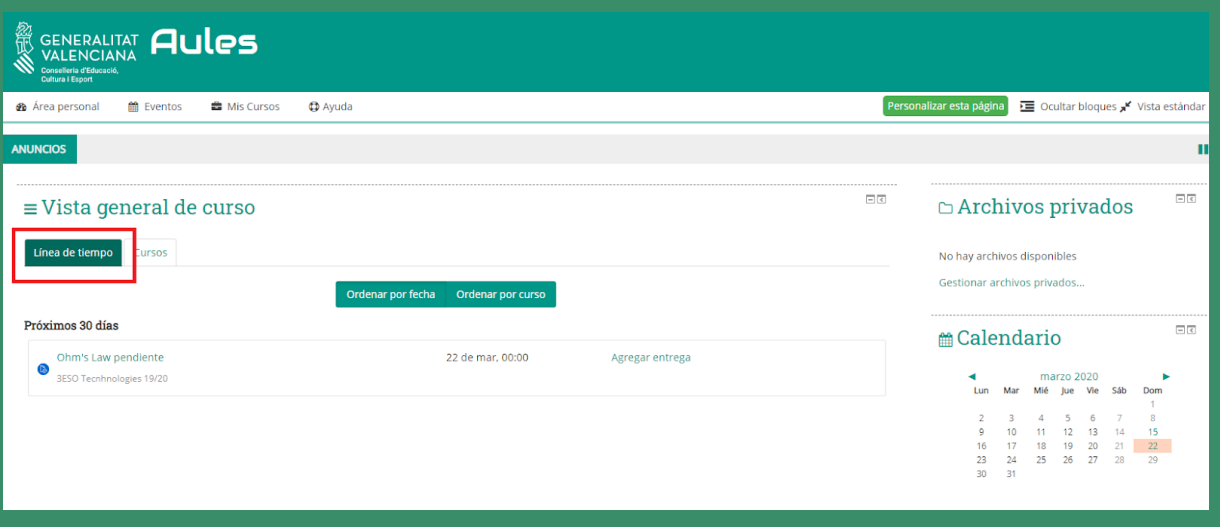

7. Para acceder a los *Cursos* hay que seleccionar la pestaña que aparece junto a la línea de tiempo, entonces aparecerán los cursos correspondientes a las asignaturas que se están cursando, a medida que los profesores los vayan activando.

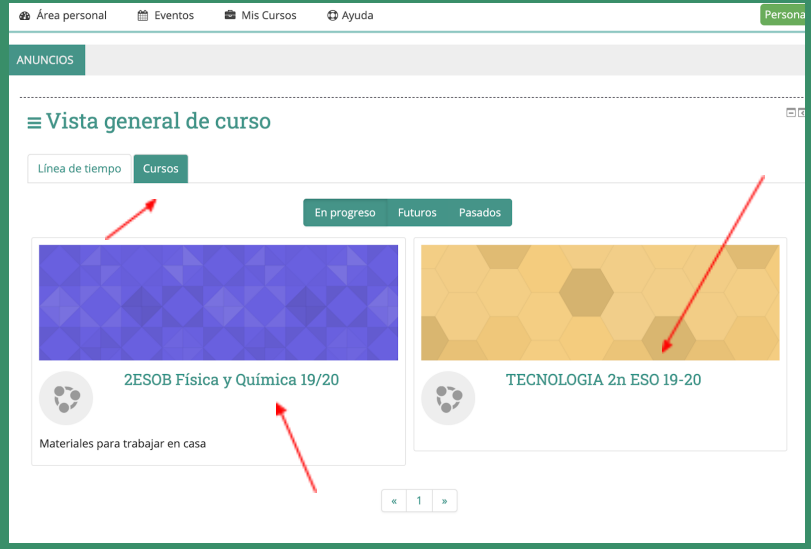

8. Una vez seleccionado el curso o aula virtual, aparecerán los materiales que se van a utilizar en la formación online de la asignatura. Se va a presentar como ejemplo una *tarea* para explicar este procedimiento :

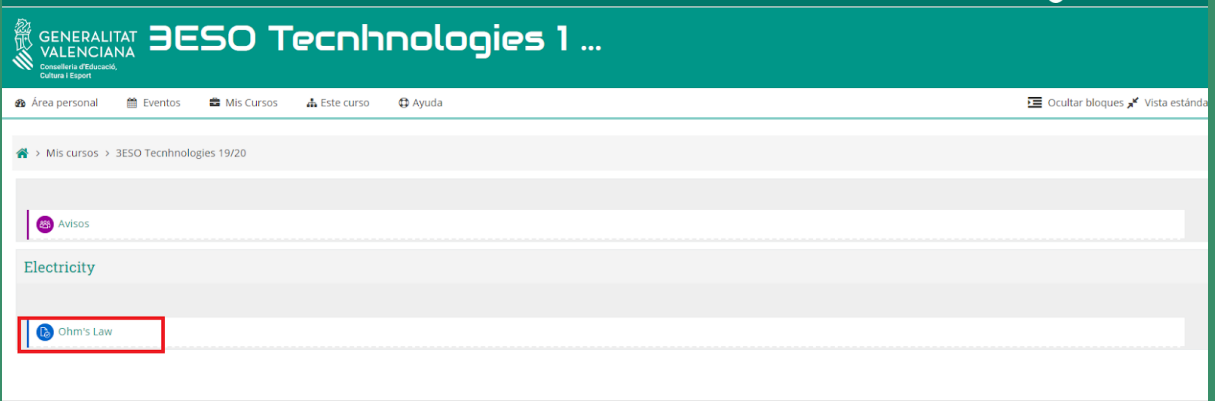

La tarea incluirá la explicación de lo que hay que hacer y también puede incluir recursos complementarios como vídeos o documentos. Para realizar la tarea se seleccionará *Agregar Entrega*:

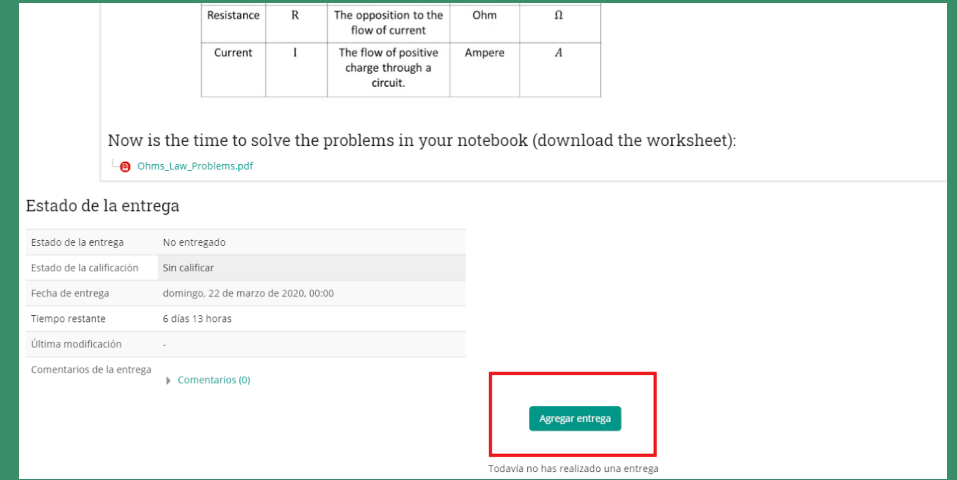

Entonces pueden aparecer las siguientes opciones:

- Texto en línea: permite escribir la respuesta.
- Archivos enviados: permite adjuntar archivos.

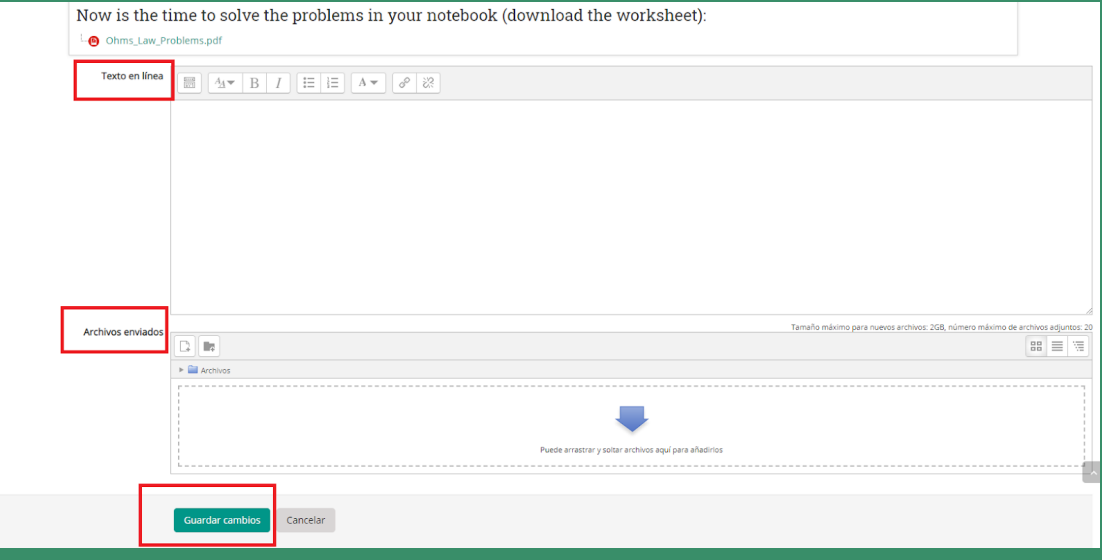

Terminada la tarea se seleccionará **Guardar cambios**. Así la tarea ya estará enviada. Si se necesita volver a la tarea para modificarla o completarla, existe la opción de **Editar Entrega**, siempre y cuando no haya finalizado el plazo marcado para realizarla.

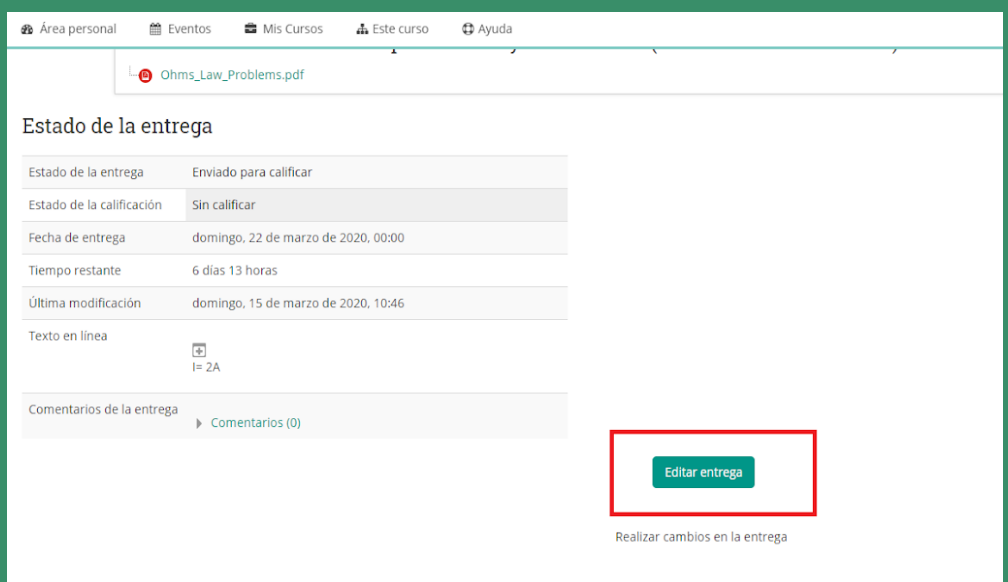